## **Connecting to hide.me VPN on VollaPhone – Ubuntu Touch**

First, open the Terminal app on the device and start the SSH service for easier configuration. All of these commands can be executed directly in the Terminal on the device, but using a full keyboard (and copy paste from this guide) is much easier.

sudo android-gadget-service enable ssh

To get the IP address of the phone on the wireless network, execute:

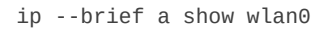

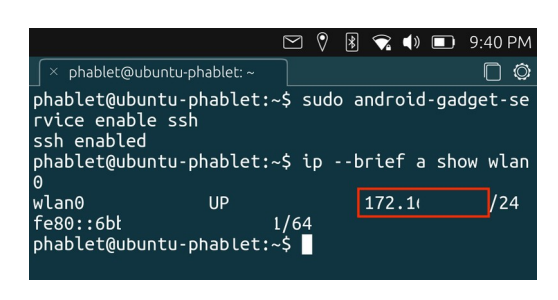

Use Putty or any other termninal emulator to connect to your phone via SSH Use the username phablet, and the password is the same you use to unlock your device.

ssh phablet@<IP address of the phone>

After you've succesfully logged in, execute the following commands:

cd Downloads

wget hide.me/downloads/openvpn ca.pem -O hide.me CA.pem wget hide.me/downloads/openvpn\_static\_key.txt -O hide.me\_static\_key.pem

Start the OpenStore app and search for VPN Editor application

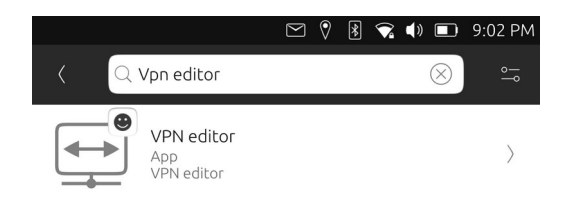

Install the app, and accept the permissions.

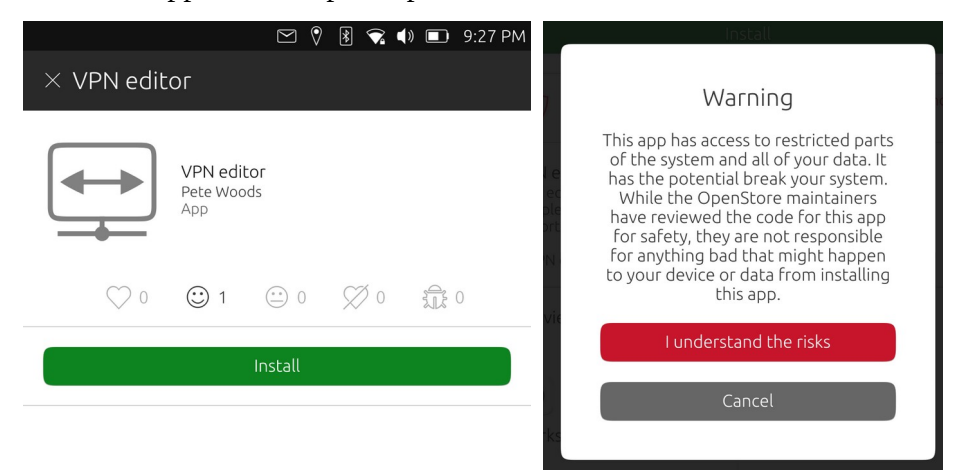

Now open VPN Editor app and create a new OpenVPN connection.

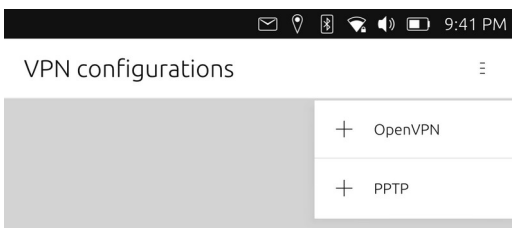

\* Enter the name of the VPN connection under ID

\* Set Remote to one of our server's address.

The full list is available in the Member area (https://member.hide.me) under Server locations (https://member.hide.me/en/server-status)

- \* For Type, set Password
- \* Enter your hide.me username and password.

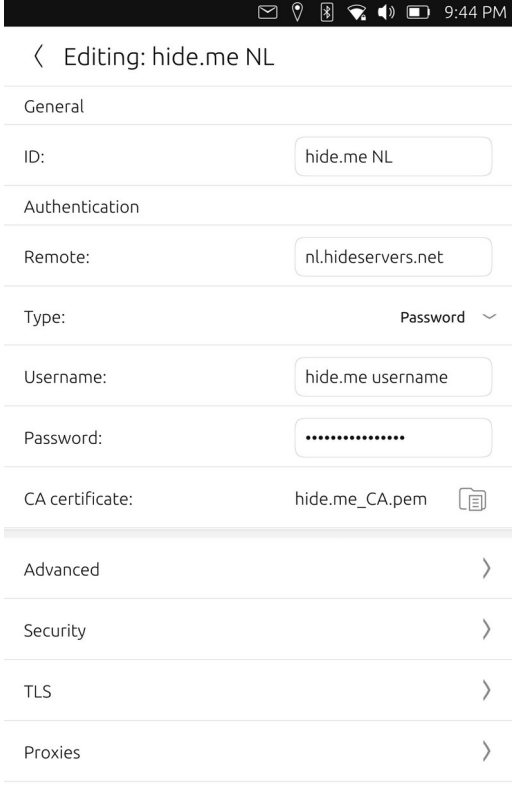

## \* Under CA certificate, select the CA file you've downloaded earlier (hide.me\_CA.pem)<br>  $\subseteq \sqrt[n]{\mathbb{B}}$   $\leq \psi$   $\subseteq$  9:42 PM

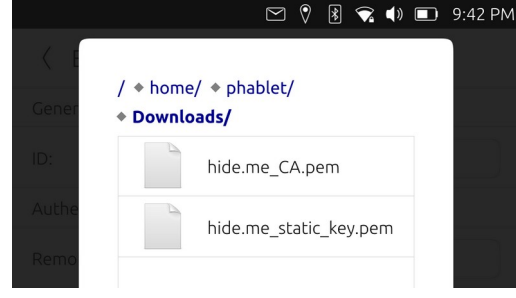

Next, go to Advanced and enable "Use custom gateway port" and set it to 4000.

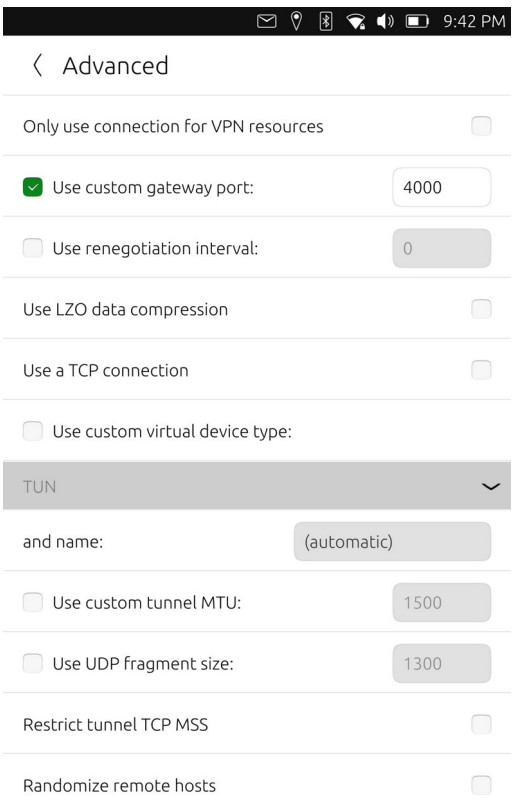

After that, go to Security and set Cipher to **AES-256-CBC** and HMAC authentication to **SHA-256**

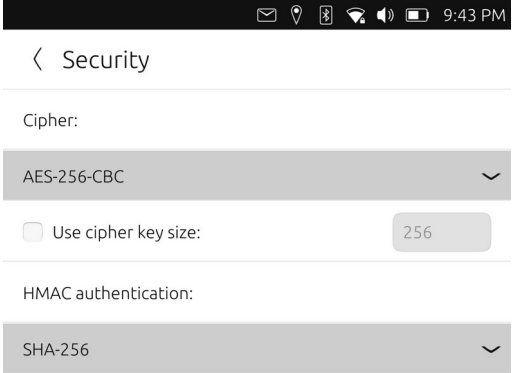

Next, go to TLS and enable Verify peer certificate.

- \* Set Peer certificate TLS type to "Server"
- \* Enable "Use additional TLS authentication"
- \*Under Key file, select the key file you've downloaded earlier (hide.me\_static\_key.pem)

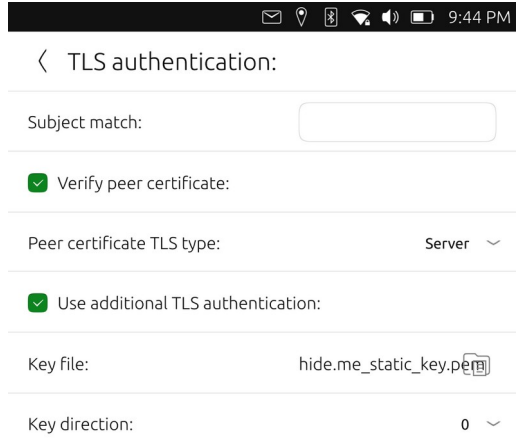

After that, exit the VPN Editor app.

The VPN Editor app has a bug which does not allow for password saving.

Connect to your device via SSH once more.

Edit the VPN connection file. The filename is the ID set in the VPN connection (the filepath needs to be in quotation marks if there are any special characters in the filename).

```
sudo nano '/etc/NetworkManager/system-connections/hide.me NL'
```
Under [vpn] section add "password-flags=0" and add a new section [vpn-secrets], add password option and set your hide.me password

```
[vpn]
...
ta=/home/phablet/Downloads/hide.me_static_key.pem
service-type=org.freedesktop.NetworkManager.openvpn
password-flags=0
[vpn-secrets]
```

```
password=hide.me password
[ipv4]
dns-search=
...
```
Your File should look something like this:

```
[connection]
id=hide.me NL
uuid=a1234567-1234-4321-a234-123456987012
type=vpn
autoconnect=false
permissions=
secondaries=
[vpn]
password-flags=0
ta-dir=0
connection-type=password
auth=SHA256
password-flags=1
remote=nl.hideservers.net
cipher=AES-256-CBC
port=4000
username=hide.me username
remote-cert-tls=server
ca=/home/phablet/Downloads/hide.me_CA.pem
ta=/home/phablet/Downloads/hide.me_static_key.pem
service-type=org.freedesktop.NetworkManager.openvpn
[ipv4]
dns-search=
method=auto
[ipv6]
addr-gen-mode=stable-privacy
dns-search=
method=auto
[vpn-secrets]
password=hide.me password
```
After changing the file, save it  $(Ctrl+x,y,Enter)$ 

Now, the next issue to deal with is DNS.

By default the Network Manager uses dnsmasq, which prevents the OpenVPN connection from setting the DNS servers pushed from hide.me properly.

You need to enable the write access to the system.

Please note that if you do something wrong while your system is in rw mode, you might brick your phone, and the phone will have to be restored.

```
sudo mount -o remount,rw /
```
and after that, edit /etc/NetworkManager/NetworkManager.conf

sudo nano /etc/NetworkManager/NetworkManager.conf

and comment out dns=dnsmasq by putting # in front of it (#dns=dnsmasq) After changing the file, save it  $(Ctrl+x,y,Enter)$ 

## **Restart your device.**

Please note that if you enter the VPN Editor GUI to edit the connection, you will lose the password, and will have to edit the VPN configuration file again (in the example /etc/NetworkManager/system-connections/hide.me NL").

After that, try to connect.

If everything is OK, you can open the browser on your device and visit https://hide.me/check

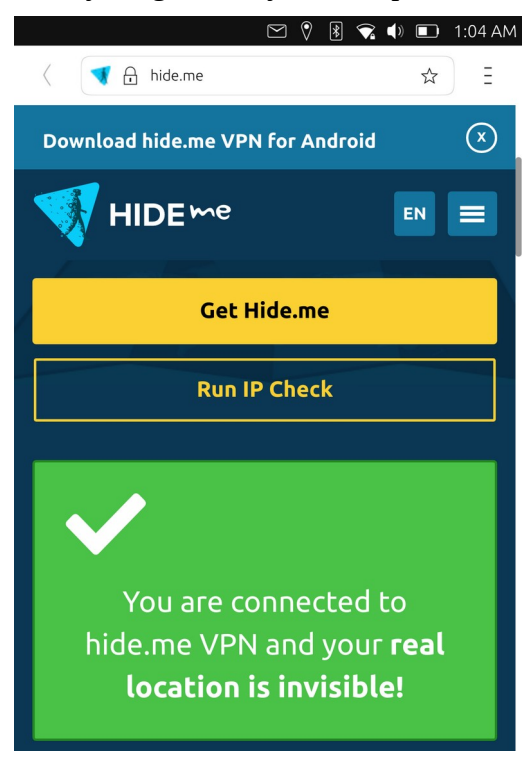